## Проверка Курсовых и Выпускных квалификационных работ на процент заимствований (Copy)

Проверка Курсовых и Выпускных квалификационных работ на процент заимствований осуществляется с использованием системы LMS НИУ ВШЭ ([http://lms.hse.ru\)](http://lms.hse.ru).

Форма загрузки итогового файла доступна в Личном кабинете студента в модуле «ВКР/КР» после авторизации:

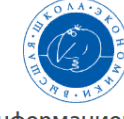

## Информационная образовательная среда НИУ ВШЭ

Не для школы, но для жизни мы учимся!

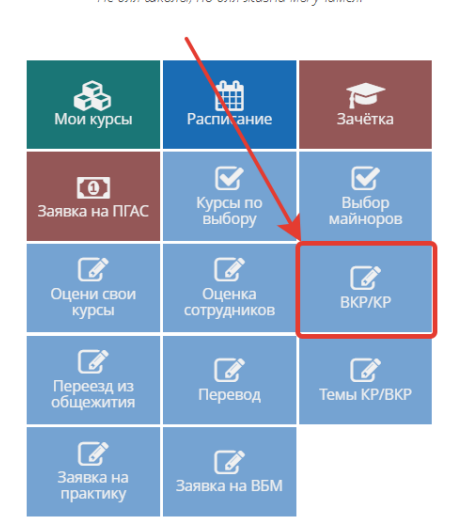

В модуле доступен список всех Курсовых и Выпускных квалификационных работ, которые назначены студентам сотрудниками учебного офиса образовательной программы.

## Мои работы (ВКР/КР/Проект) •

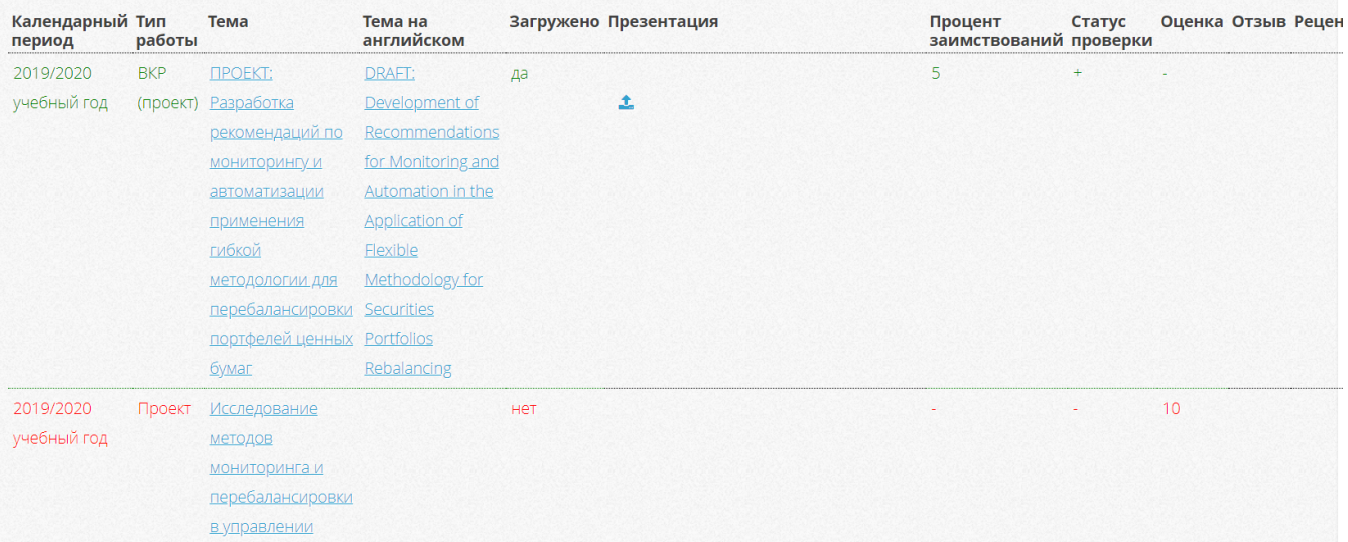

Перед загрузкой итогового файла работы в систему LMS НИУ ВШЭ студенту необходимо проверить на актуальность личную информацию:

- Фамилия, имя, отчество
- Факультет
- Группа
- Уровень обучения
- $\bullet$ Образовательная программа
- $\bullet$ Адрес электронной почты (по умолчанию устанавливается корпоративный адрес)
- Контактный телефон  $\bullet$

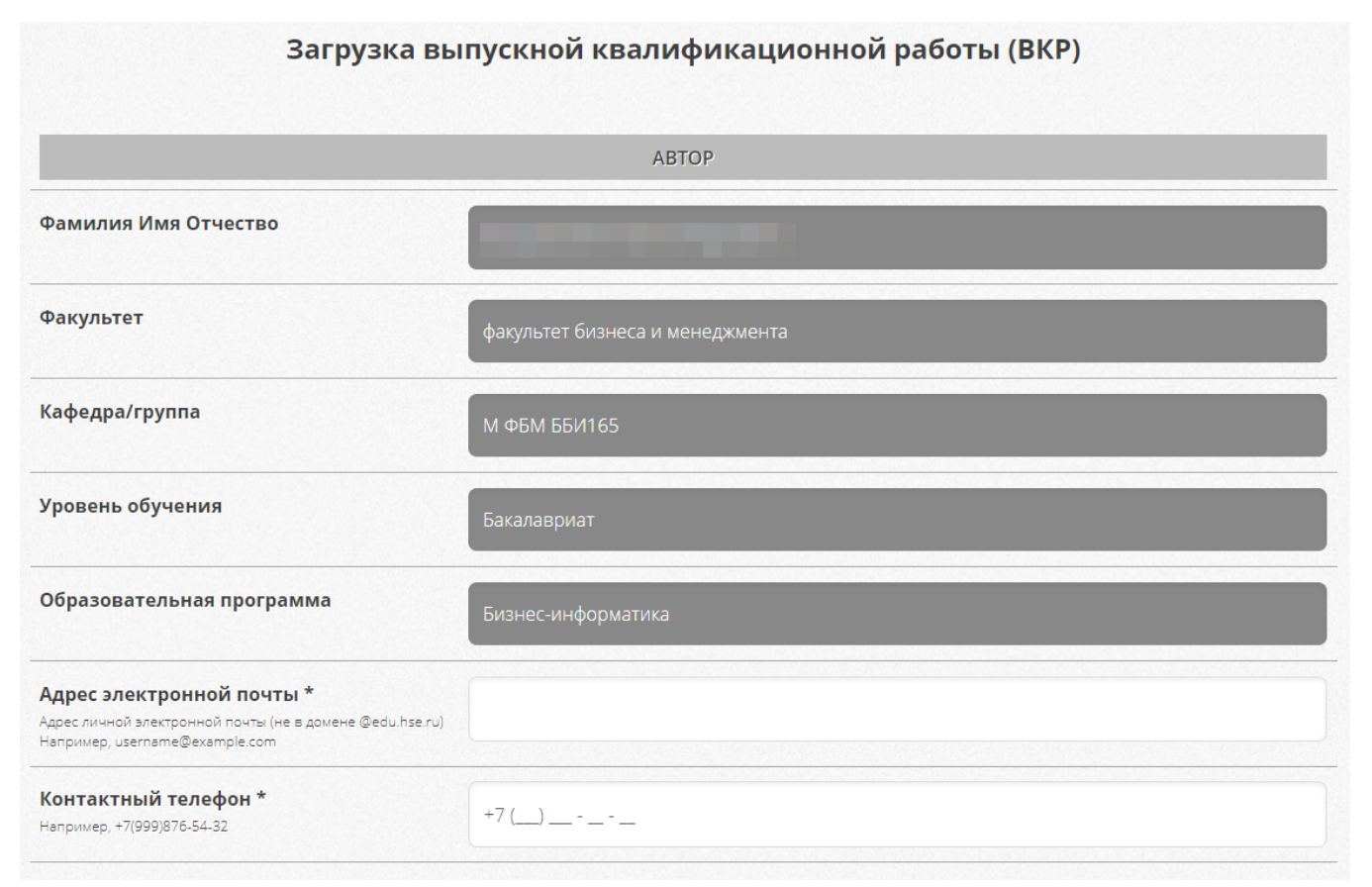

Следующим шагом необходимо сверить информацию о работе:

- Название работы на русском языке
- Название работы на английском языке
- Научный руководитель
- Тип работы

⊕

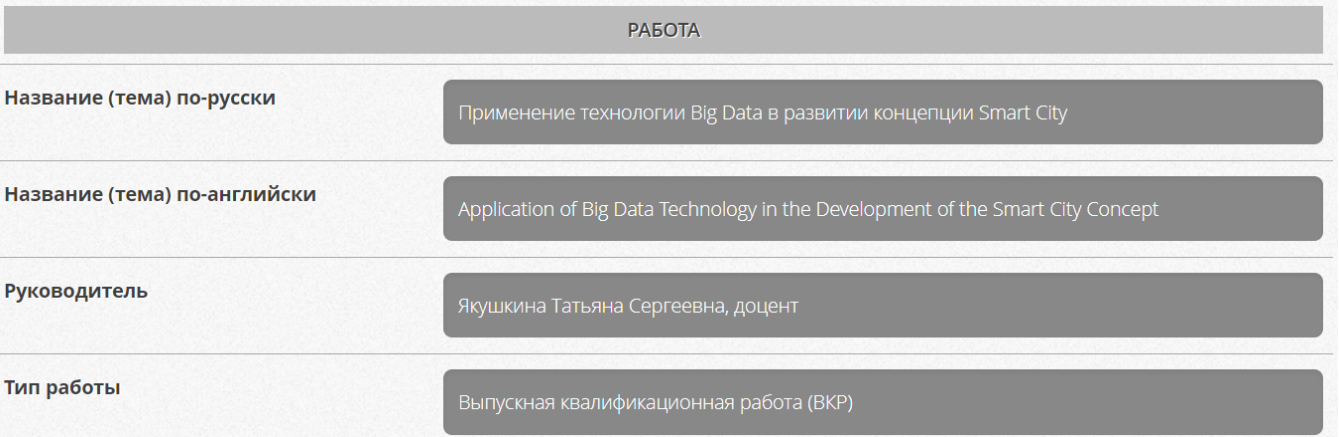

При наличии несоответствий в представленной информации вам необходимо в первую очередь обратиться за разрешением проблемы к сотрудникам учебного офиса вашей образовательной программы.

Обращаем ваше внимание, что информация по курсовым и выпускным квалификационным работам войдет в приложение к диплому и ЕПД.

Перед загрузкой итогового варианта работы необходимо указать, на каком языке выполнена работа и в каком формате она выполнялась индивидуально или в проектной команде:

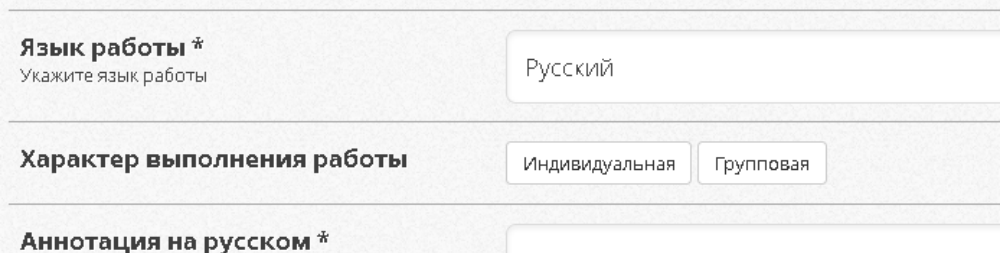

Если работа велась в проектной команде, то в этом случае необходимо указать характер работы "Проектная", а в появившемся поле отметить всех членов команды:

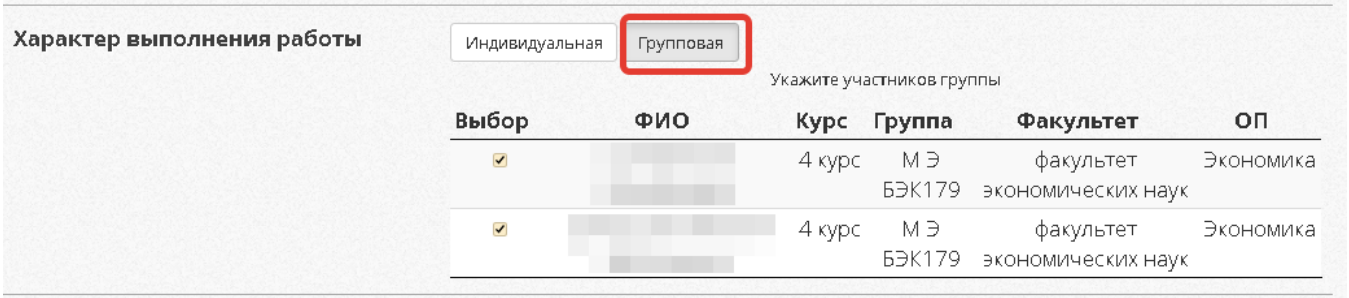

Подбор членов команды осуществляется на основании данных из учебных планов. В указанный список попадают студенты, у ⊕ которых название темы ВКР и руководитель совпадают. Если по каким-либо причинам член команды отсутствует, то по данной проблеме необходимо обратиться к сотрудникам вашего учебного офиса, чтобы они проверили корректность данных в ИУПе отсутствующего.

Перед загрузкой итогового варианта выпускной квалификационной работы необходимо указать:

- 1. Аннотацию на русском языке (не более 2000 символов вместе с пробелами)
- 2. Аннотацию на английском языке (не более 2000 символов вместе с пробелами)
- 3. Прикрепить итоговый файл работы (рекомендуется использовать формат pdf)
- 4. Прикрепить файл презентации (файл презентации может быть добавлен и после загрузки основного файла)
- 5. Прикрепить файл приложения (если такового файла нет, то ничего прикреплять не нужно)
- 6. Отметить согласие на публикацию полного текста работы на портале НИУ ВШЭ в разделе (http://www.hse.ru/edu/vkr/)
- 7. Оставить отзыв о руководителе

℗

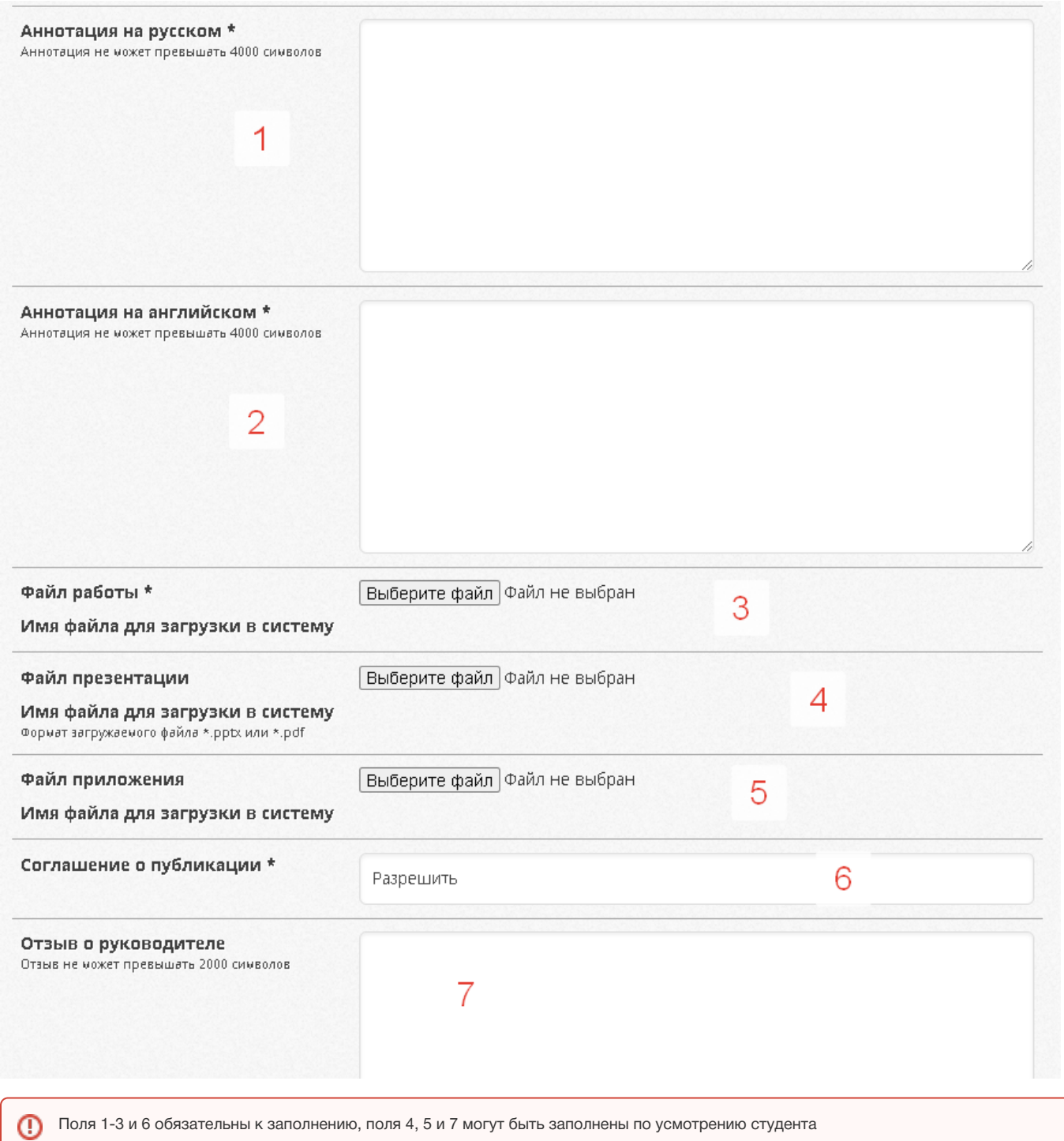

После проверки всех данных и заполнения обязательных полей кнопка загрузки станет активной.

Перед загрузкой работы проверьте правильность заполнения полей формы.

Загрузить

После загрузки итоговый файл работы будет автоматически направлен в систему антиплагиат для проверки заимствований, который будет опубликован напротив названия работы в соответствующем столбце "Процент заимствований":

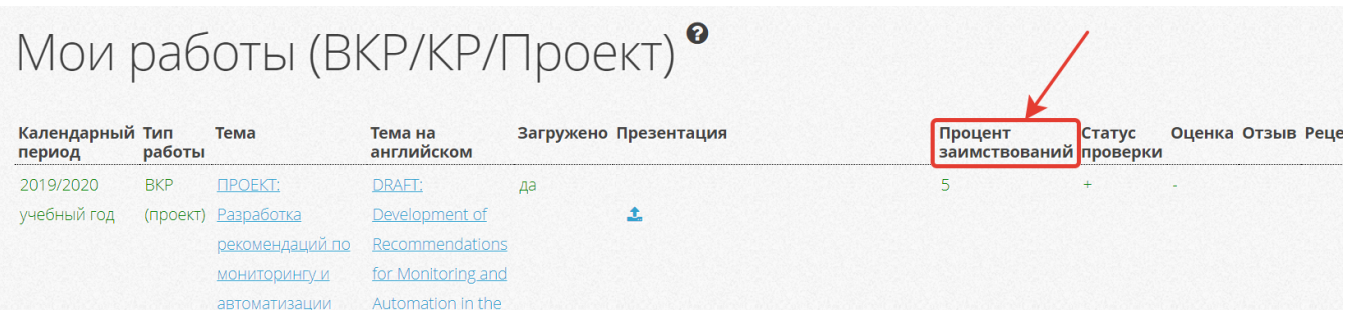

Параллельно с отправкой файла работы в систему антиплагиат модуль "ВКР/КР" направляет уведомление руководителю работы на электронную почту о доступности итогового варианта работы в Личном кабинете в системе LMS НИУ ВШЭ. После этого у руководителя появится возможность скачать файл работы и просмотреть детальный отчет о заимствованиях, а также активизируется функционал загрузки отзыва. Загруженный вариант отзыва будет доступен для скачивания в соответствующем столбце "Отзыв".

## Мои работы (ВКР/КР/Проект) •

⊕

O)

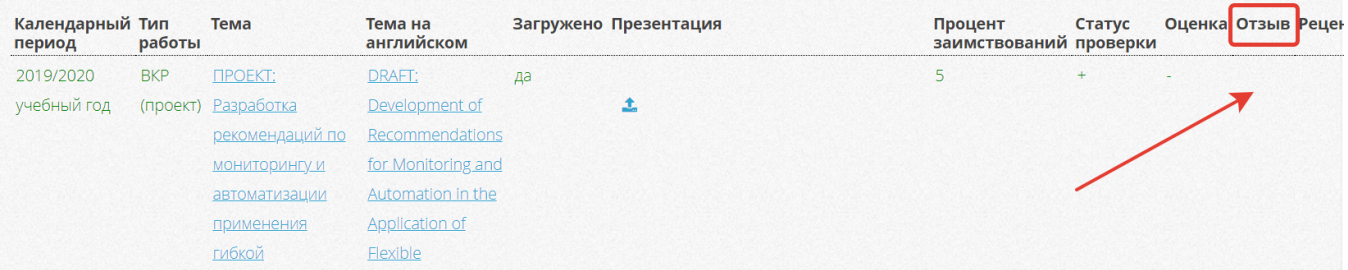

Итоговый вариант рецензии будет доступен в столбце "Рецензия" после ее загрузки сотрудниками учебного офиса.

Обращаем внимание, что все изменения в названиях темы работы или руководителя после загрузки файла не производятся.

Загрузка презентации выступления осуществляется через функционал, который доступен напротив работы в столбце "Презентация":

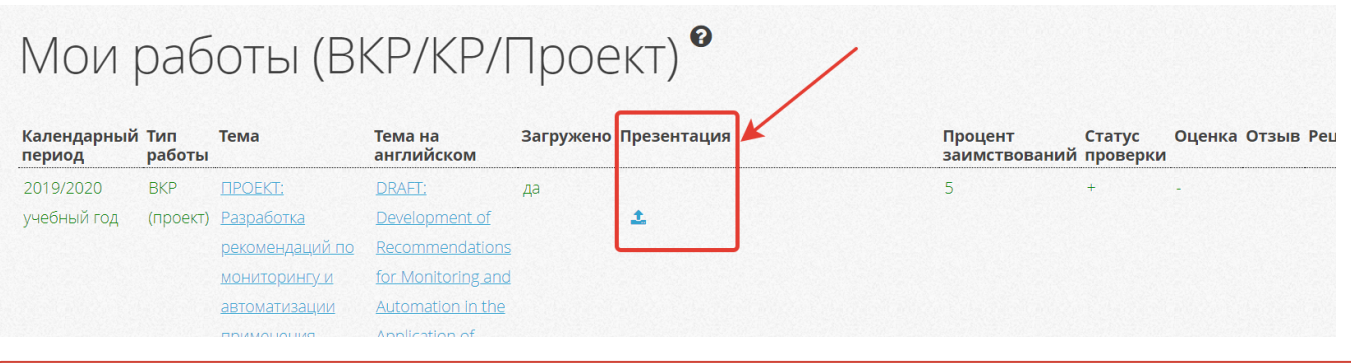

Обращаем внимание, что загруженный файл с презентацией выступление удалить нельзя. Его можно заменить на другой обновленный файл неограниченное количество раз